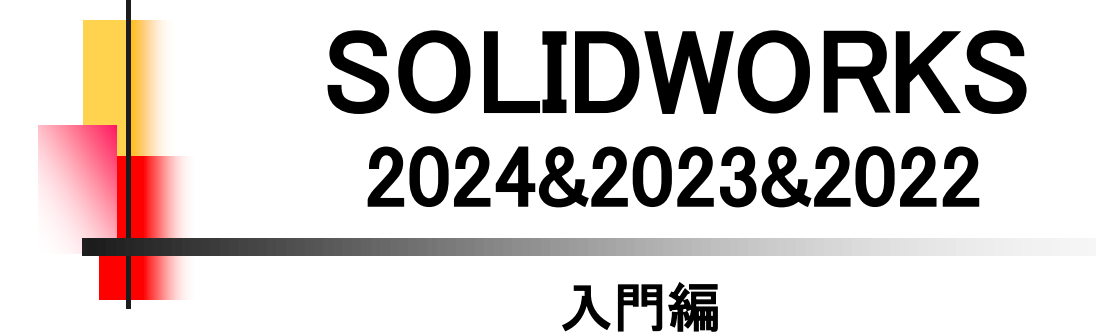

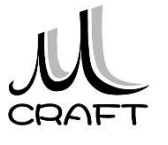

#### ■入門編

#### 第1章 基本

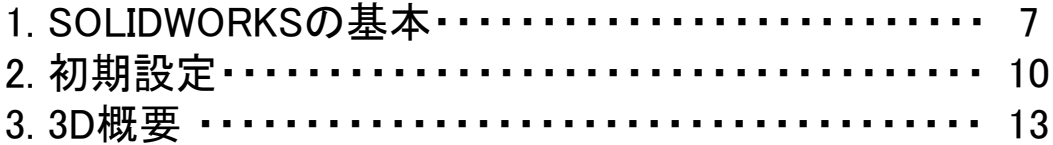

目次

## 第2章 基本操作

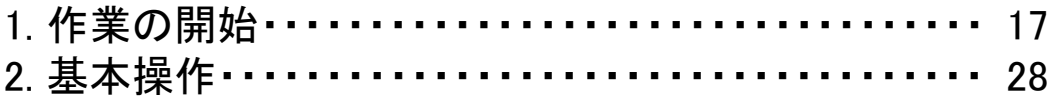

#### 第3章 スケッチ

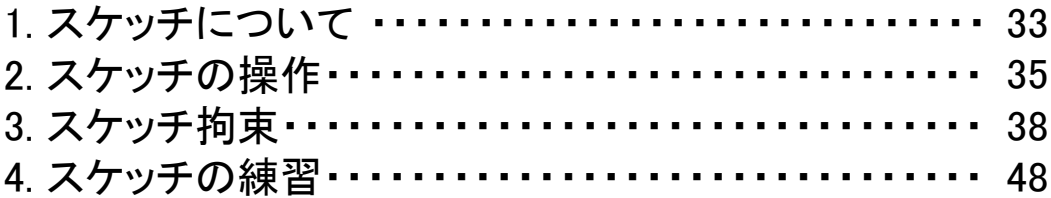

#### 第4章 押し出しフィーチャー

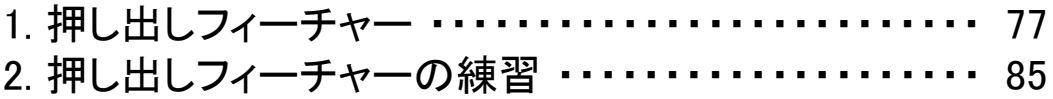

#### 第5章 編集

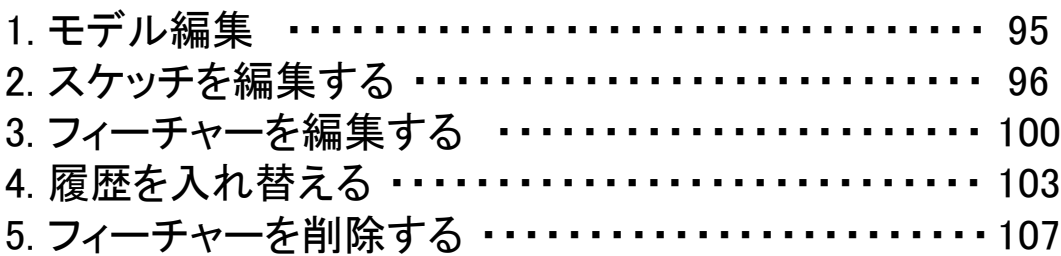

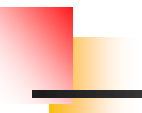

## ■入門編

# 第6章 モデリング

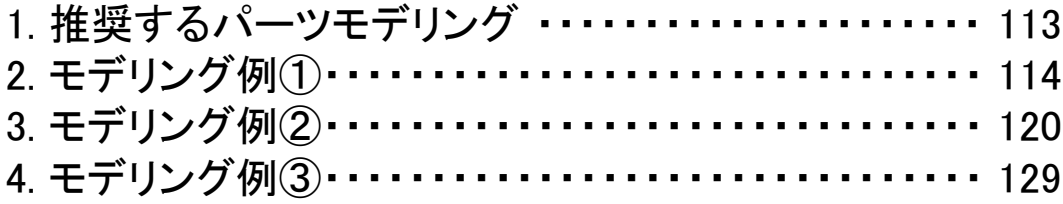

目次

# 第7章 よくあるトラブル

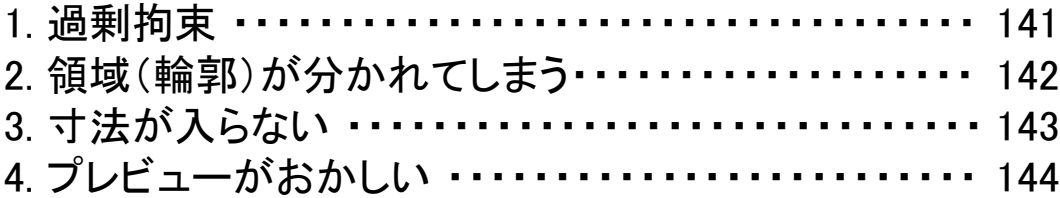

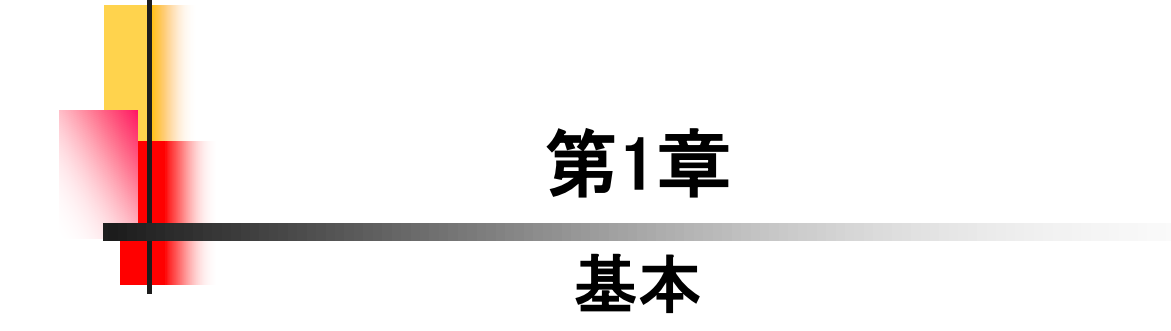

# 1.<sup>1</sup> SOLIDWORKSの基本

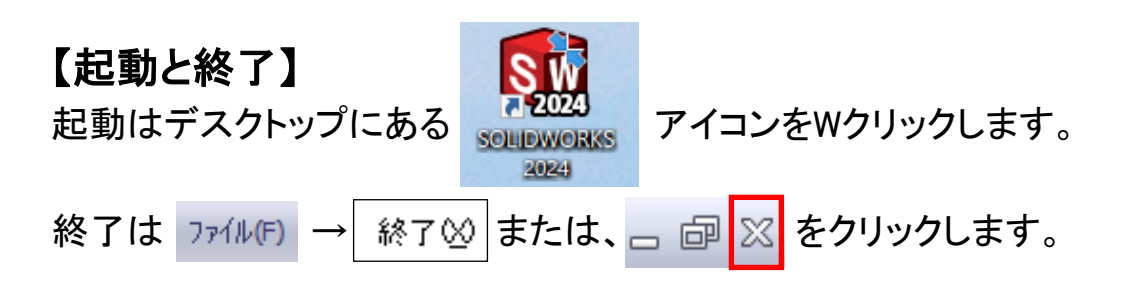

#### ※初めてSOLIDWORKS を起動すると、「ようこそ」画面が表示されますが、本書で は使用しませんので「起動時に表示しない」にチェックを入れ、「×」をクリックしてく ださい。 システムオプション(S) - 開じられたメッセージ

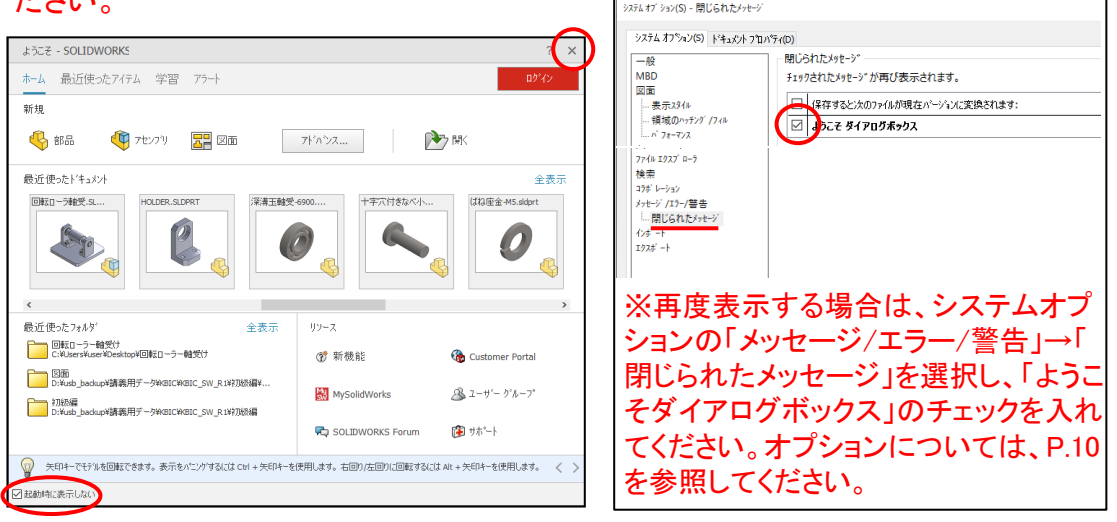

# 【テンプレート】

「新規」をクリックするとテンプレートの選択画面になります。 SOLIDWROKSで作業を行うには、これらのテンプレートを使用しますが、 入門編では赤枠の「部品」のみを使用します。

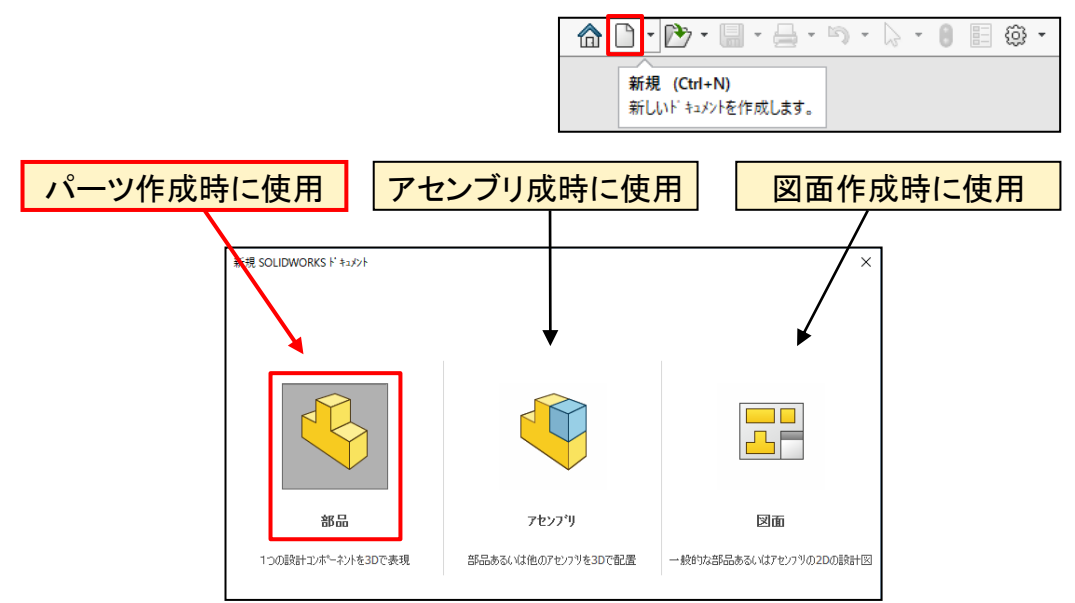

4

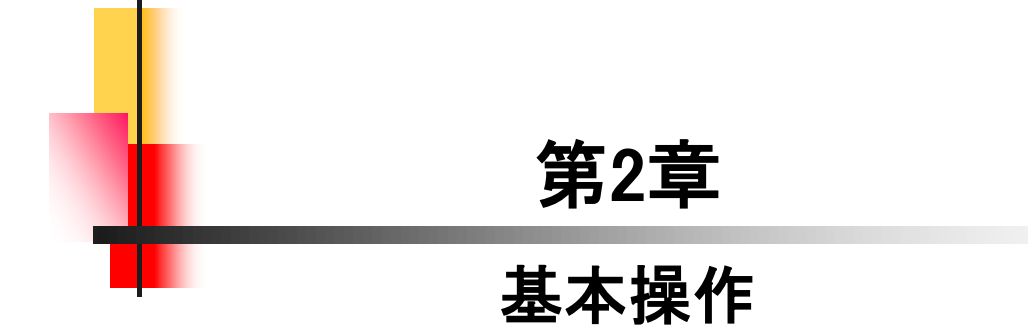

#### 【新規に作業を開始する】

 パーツ作成において、新規に作業を開始する方法は主に以下の2つ の方法がありますが、本書では「方法2」で行います。

・方法1

「SOLIDWORKSへようこそ」→「部品」をクリックします。

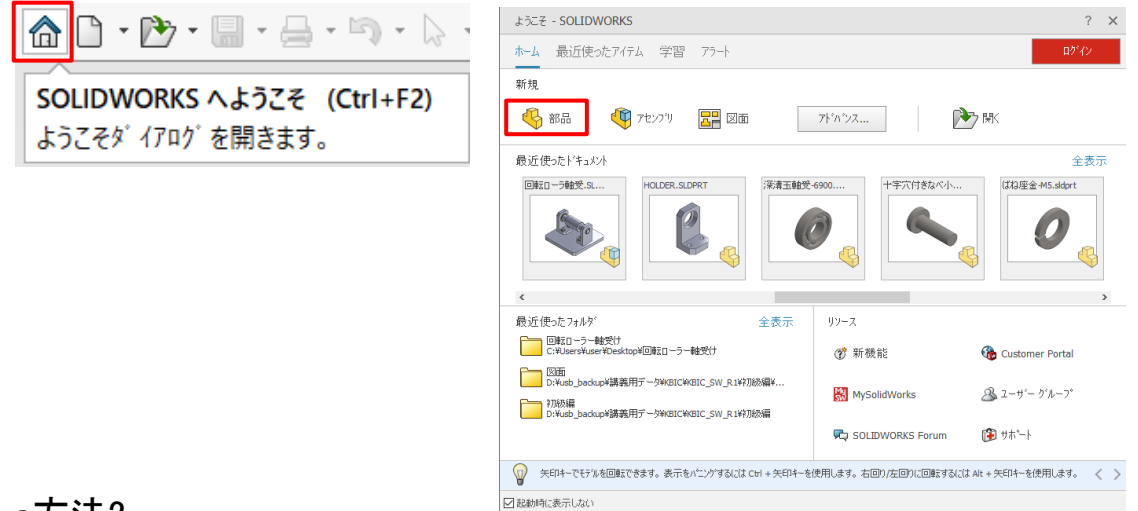

#### ・方法2

「新規」→「部品」をWクリックします。

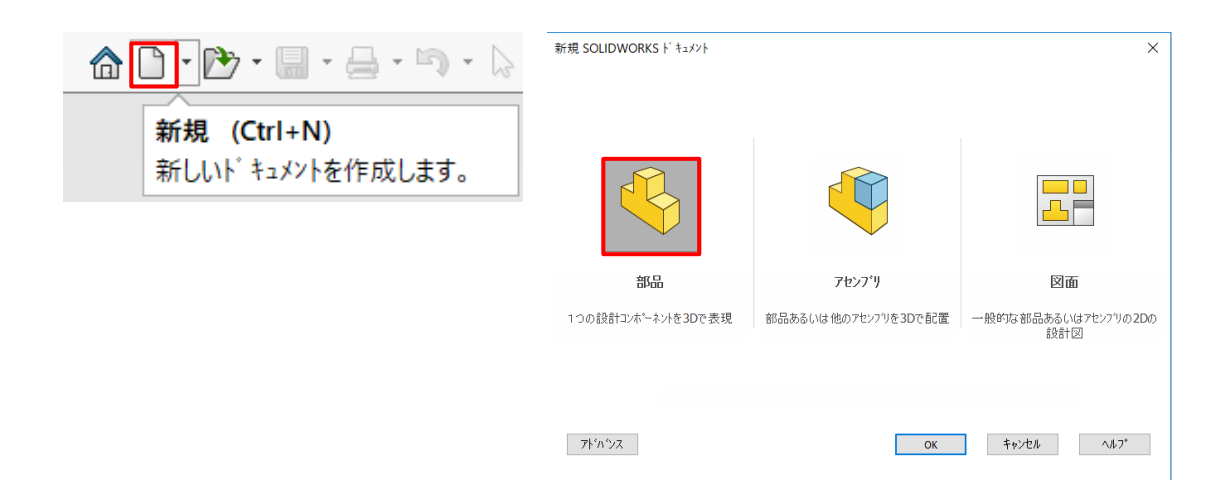

2.1

#### 【既存のファイルを開いて作業を開始する】

パーツ作成において、既存のファイルを開いて作業を開始する方法 は主に以下の2つの方法がありますが、本書では「方法2」で行います。

・方法1

「SOLIDWORKSへようこそ」→「開く」をクリックします。

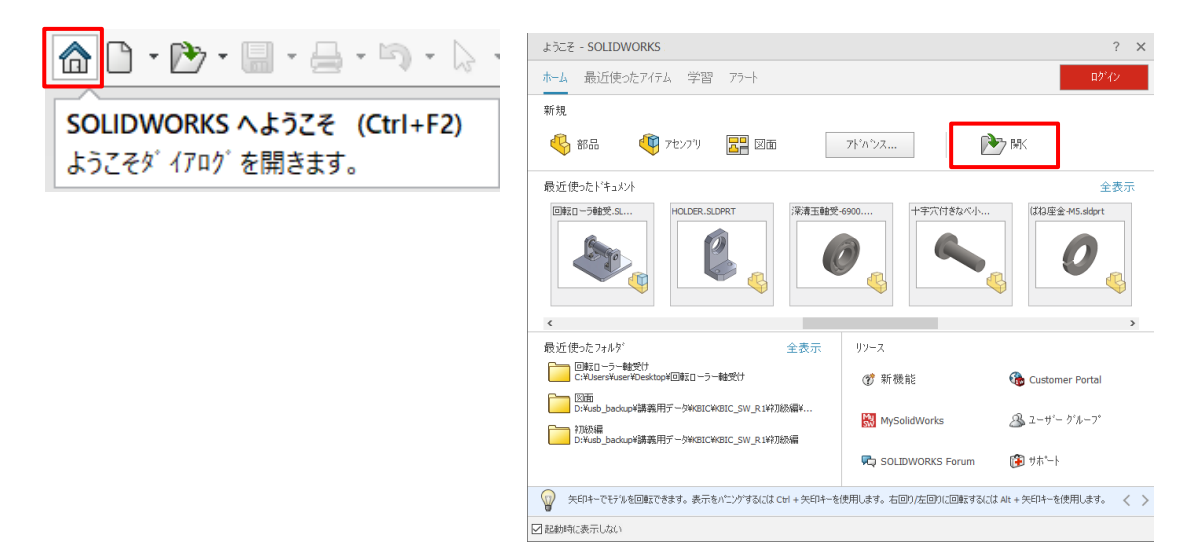

#### ・方法2

「開く」→フォルダを指定してパーツファイルをWクリックします。

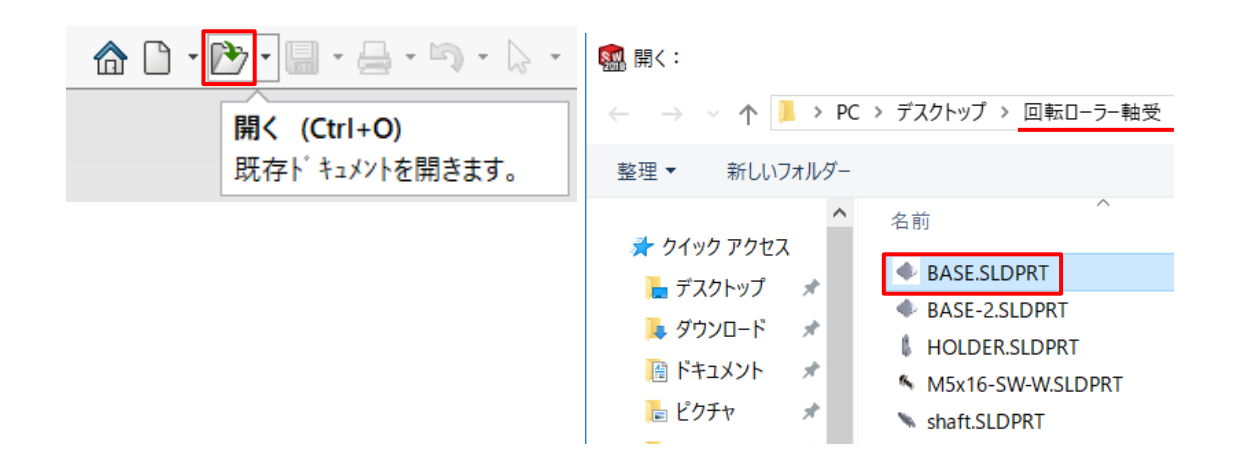

#### **2.2** 2.2 基本操作

KIHON.sldprtを開いてください。

## 【ズーム】

モデルを拡大、縮小表示します。

ローラーボタンを手前に回すと拡大、奥に回すと縮小します。

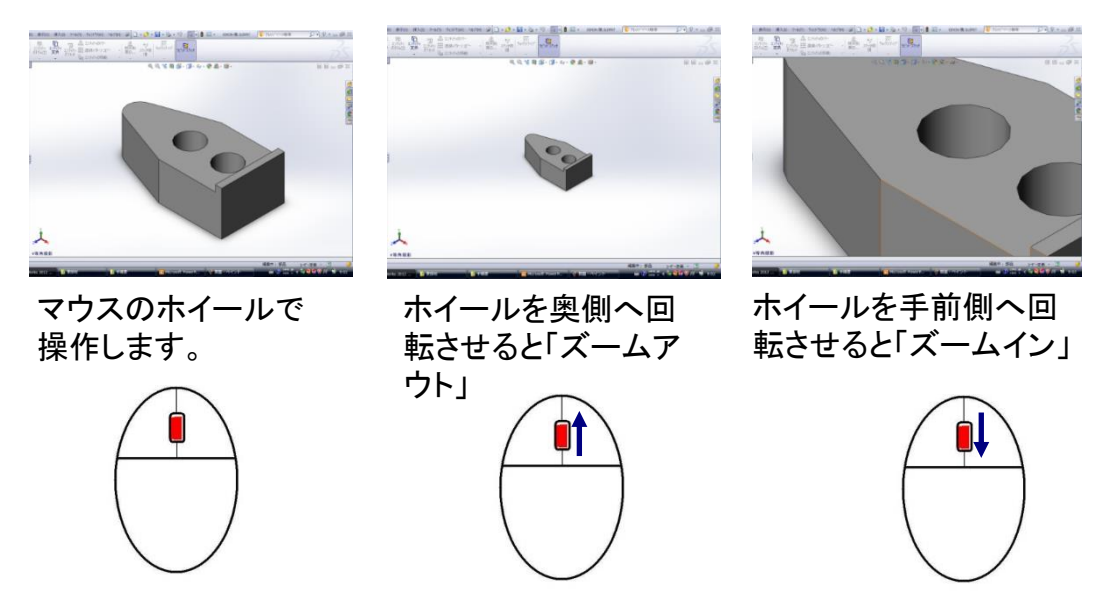

#### 【画面移動】

モデルを上下左右に平面移動します。 Ctrlキー+ローラーボタンを押しながらマウスを上下左右に動かします。

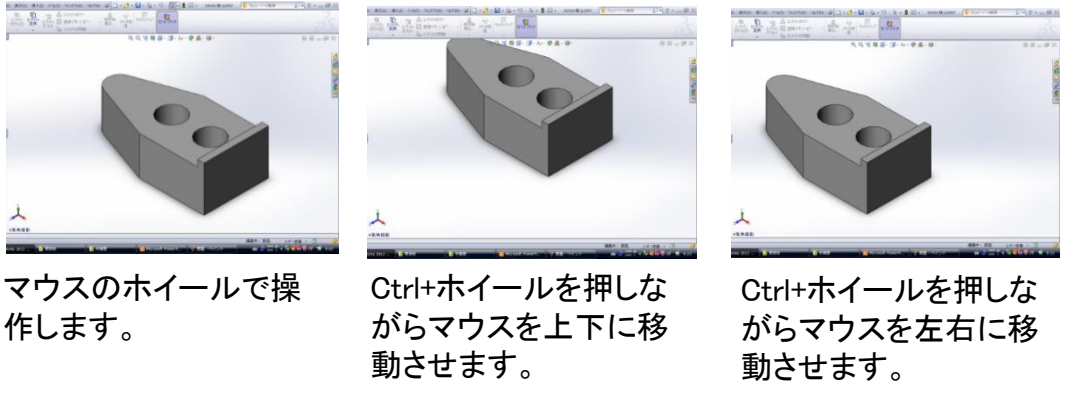

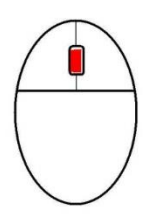

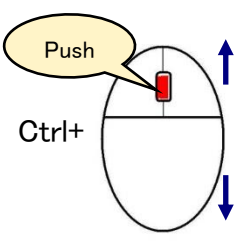

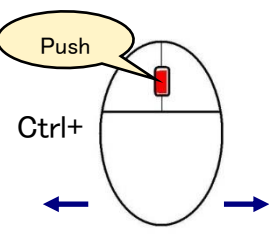

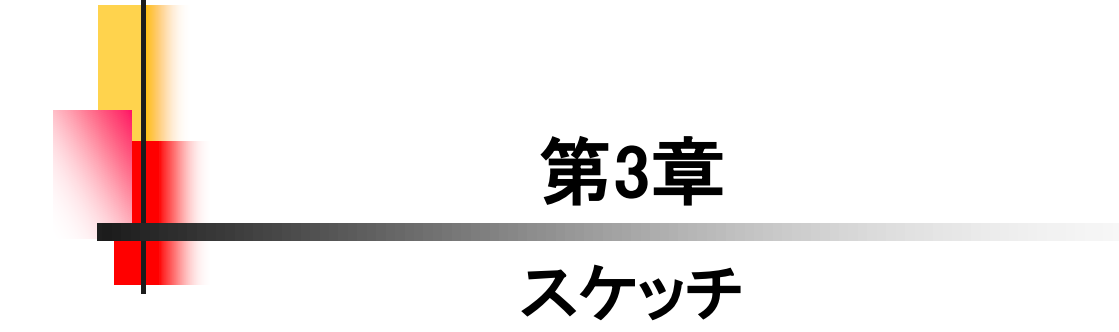

# 3.4 スケッチ練習-1\_手順①

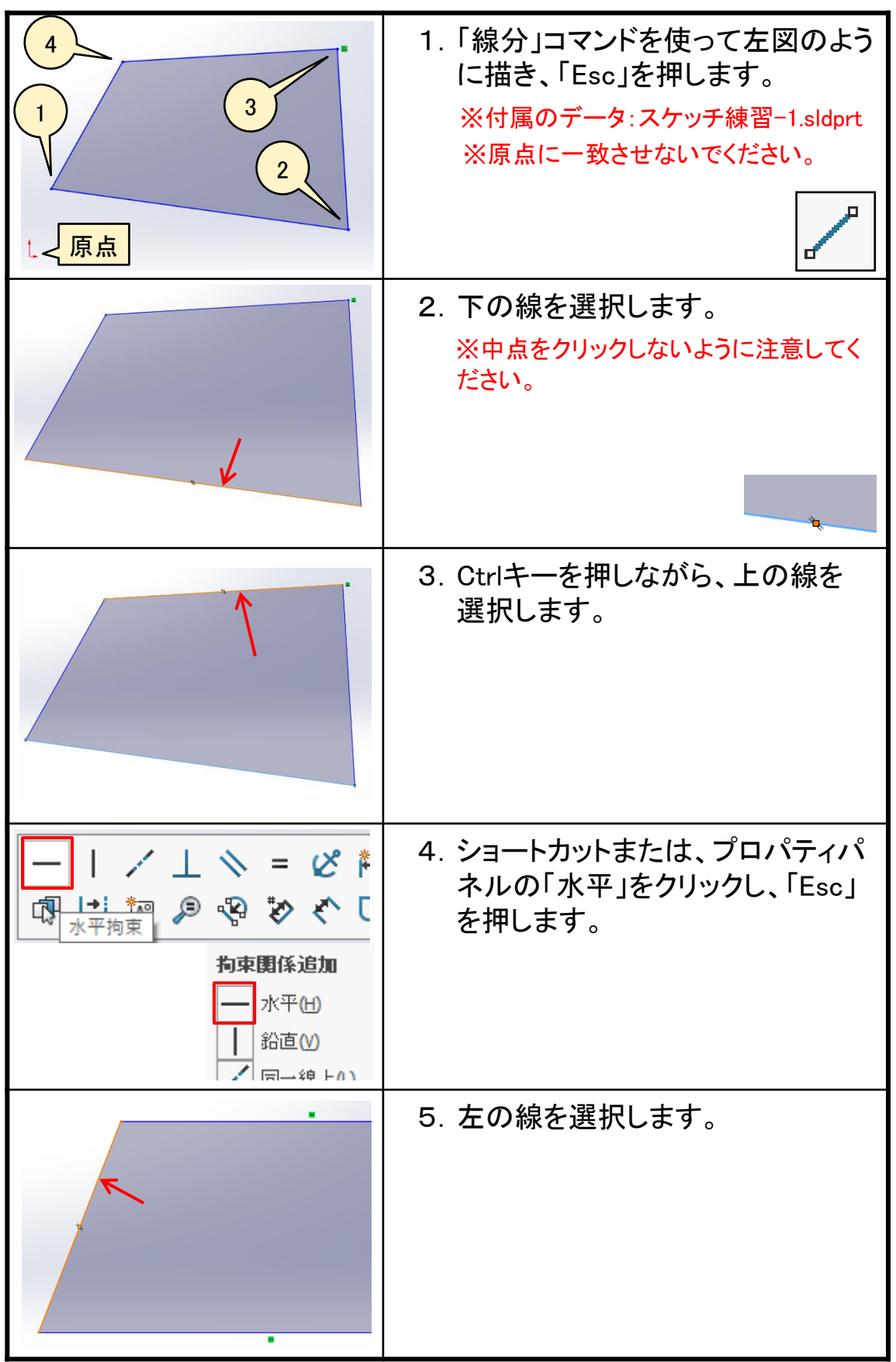

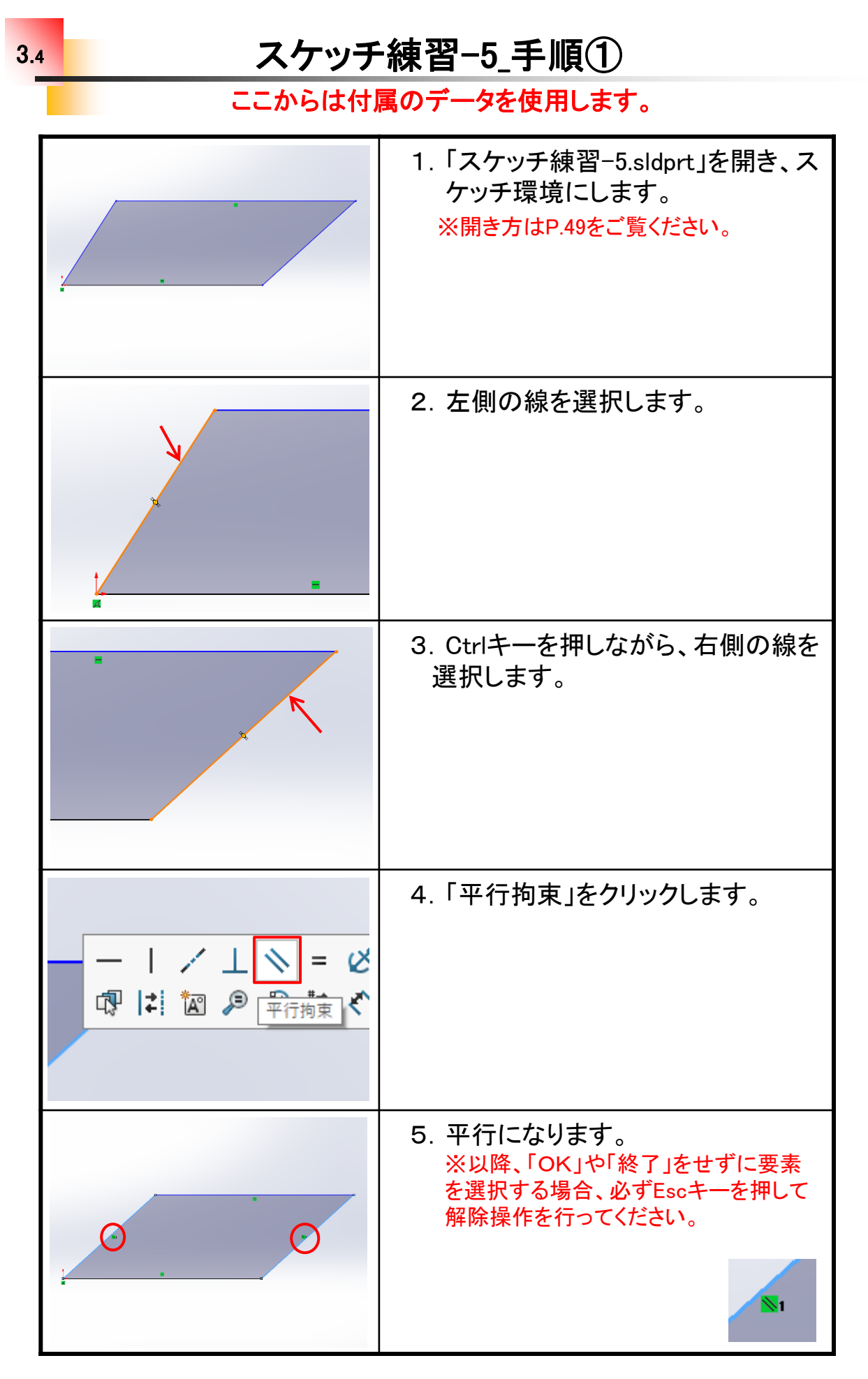

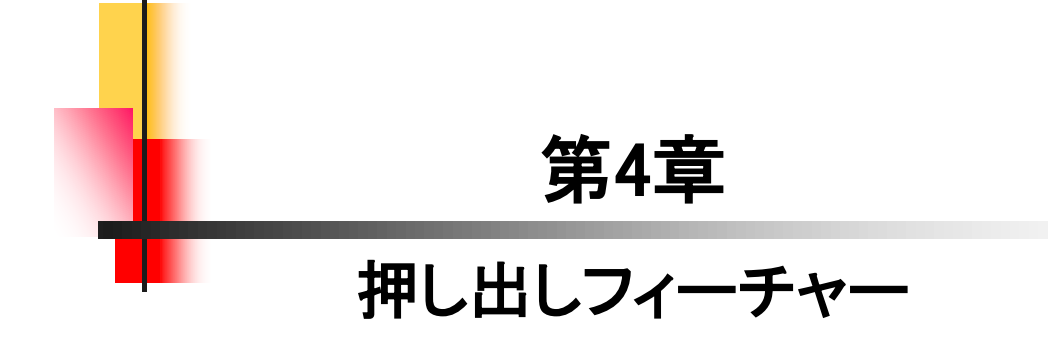

# 押し出しフィーチャーの練習\_手順①

4.2

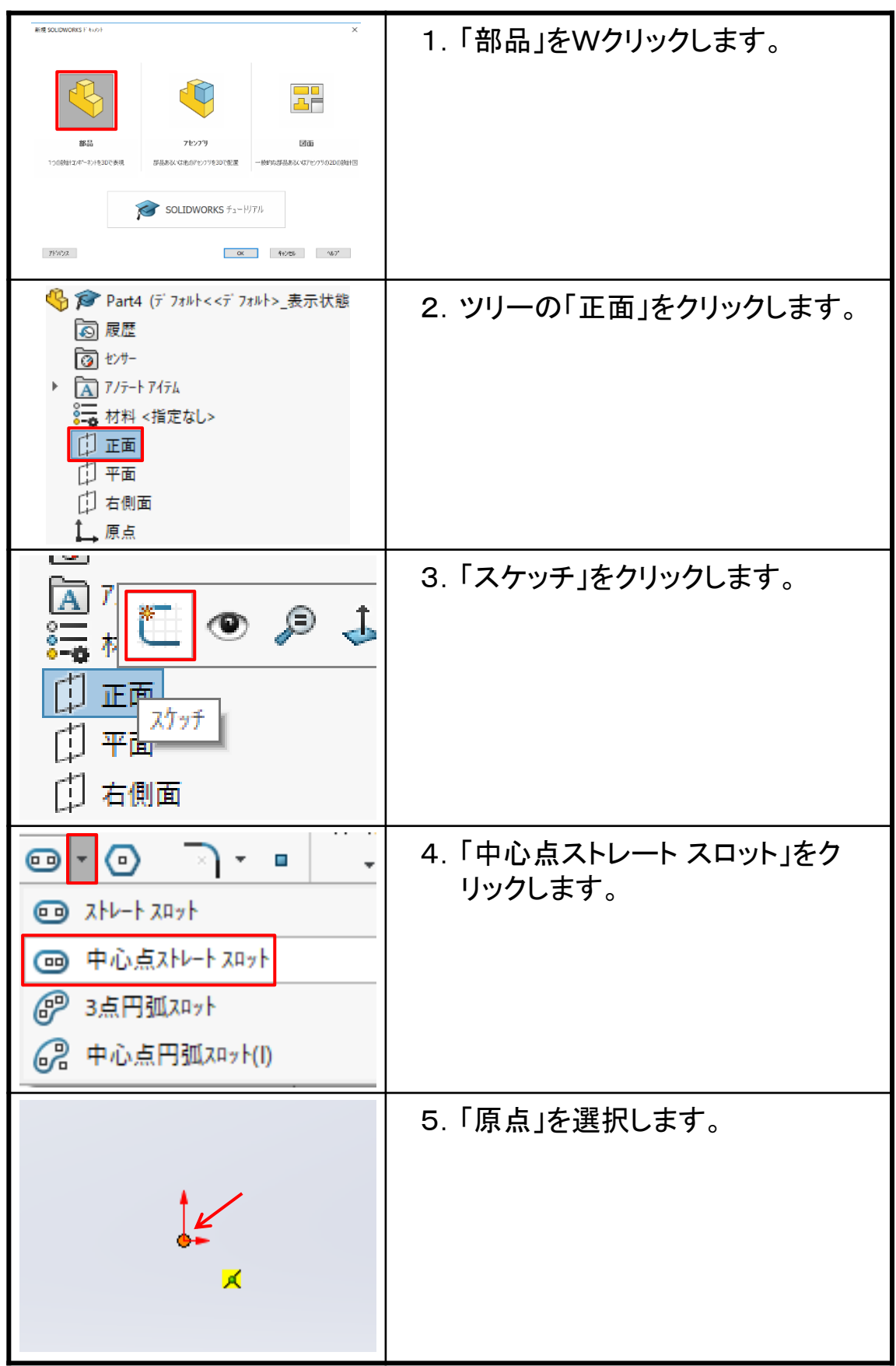

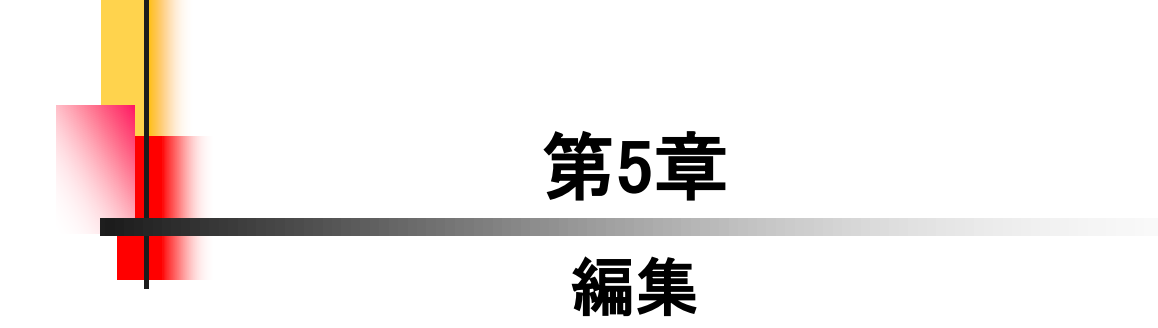

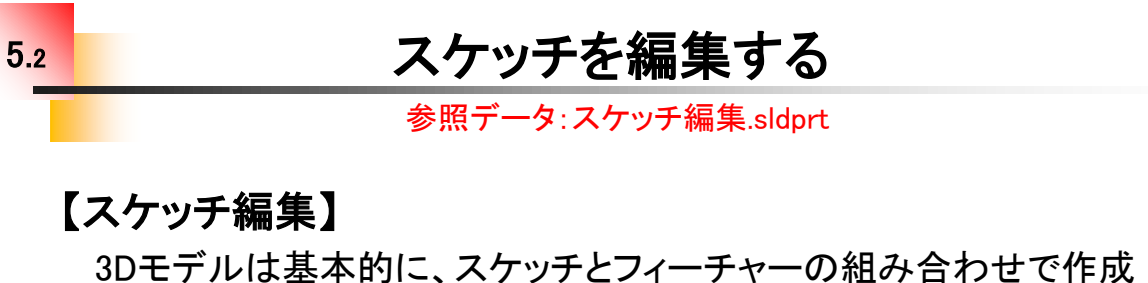

されます。形状の変更や修正は、どちらかの編集で行います。ここで はスケッチの編集について確認します。

「スケッチ編集の流れ]

1. ツリーの"フィーチャー名"で右クリックし、「スケッチ編集」をクリックし ます。

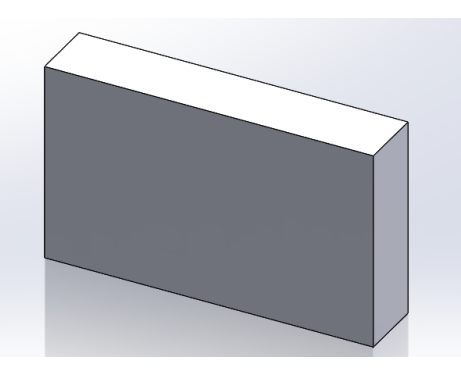

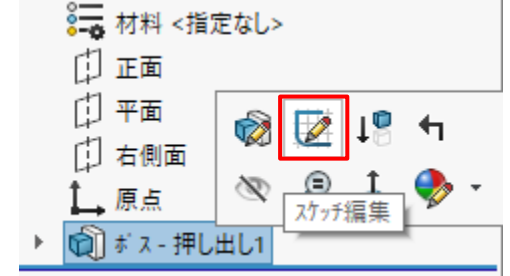

2. 寸法を変更したり、スケッチを書き換えます。.

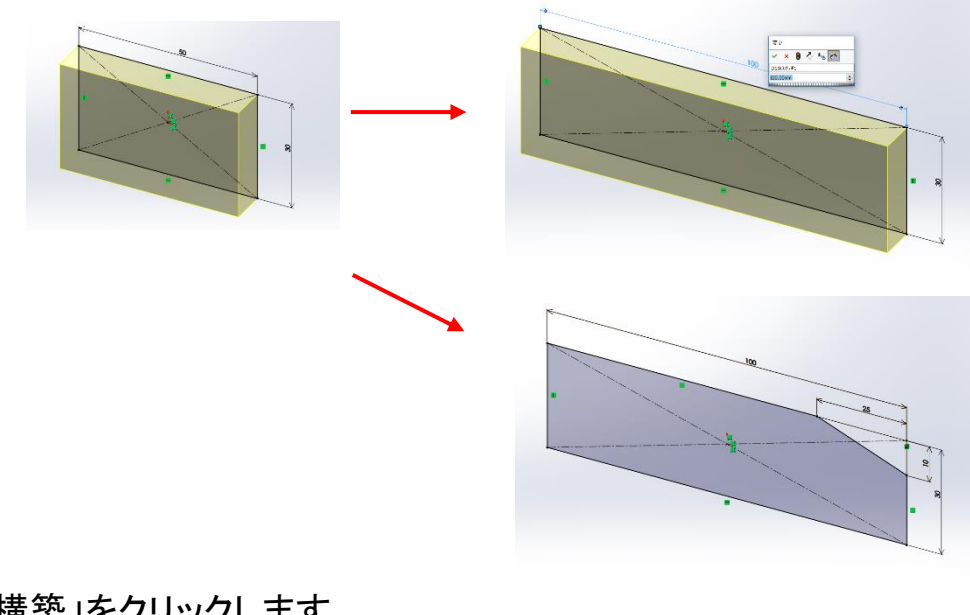

3「再構築」をクリックします。

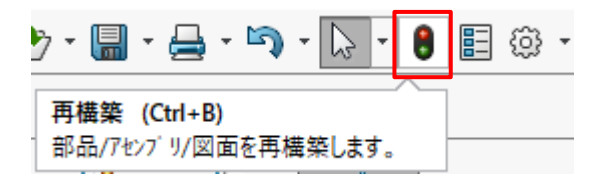

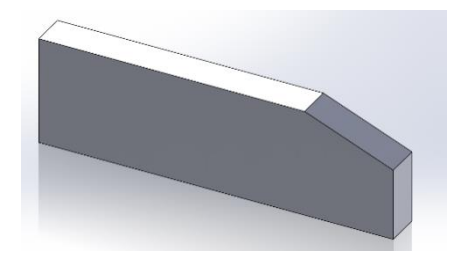

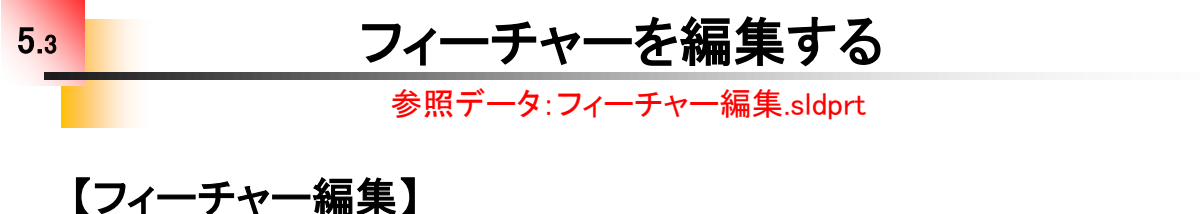

 形状の変更や修正を行う際、スケッチでは変更や修正ができない場 合はフィーチャーの編集になります。厚みや高さ、深さ、方向などがそ れになります。ここではフィーチャーの編集について確認します。

- [フィーチャー編集の流れ]
- 1. ツリーの"フィーチャー名"で右クリックし、「フィーチャー編集」をク リックします。

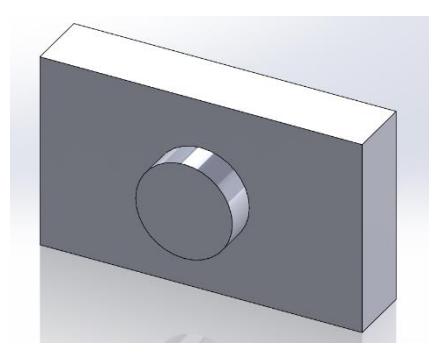

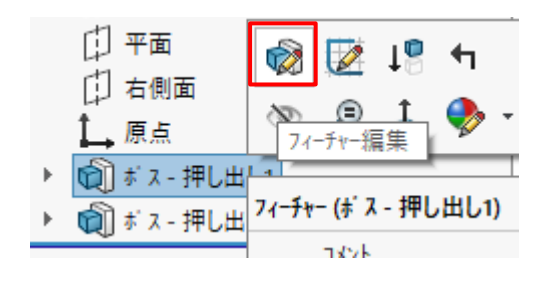

2. 値を変えたり、、、

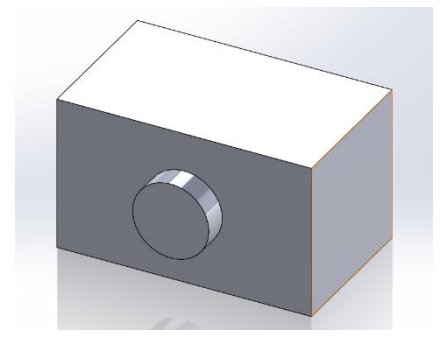

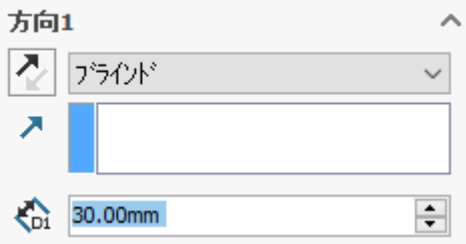

3. 方向をや範囲を変更することができます。

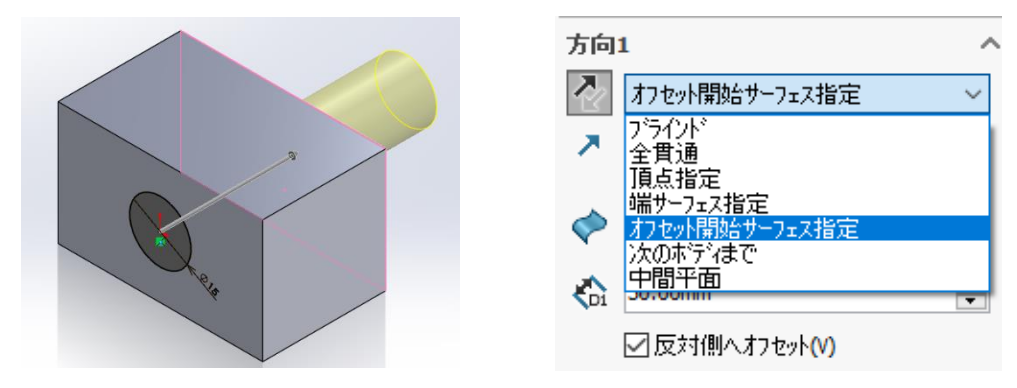

※SOLIDWORKSは形状を追加する場合と、カットする場合では使用するコマンドが 違うため編集では行えません。

## 5.4 履歴を入れ替える

#### 参照データ:履歴編集.sldprt

#### 【履歴編集】

3次元CADには、ヒストリー型とノンヒストリー型と呼ばれるタイプが あります。 SOLIDWORKSはヒストリー型で、モデルをどのような手順で 作成したか履歴として残ります。ツリーに残された履歴を元に編集が 行えるCADです。思った順番通りに作成ができない場合や既存のデー タを流用する場合には、効率的にモデル作成ができますので是非覚え ていただきたいものです。入門編では、その操作方法と意味について 理解したいと思います。

[履歴編集の流れ]

1. 新たにフィーチャーを追加します。(ボス-押し出し3)

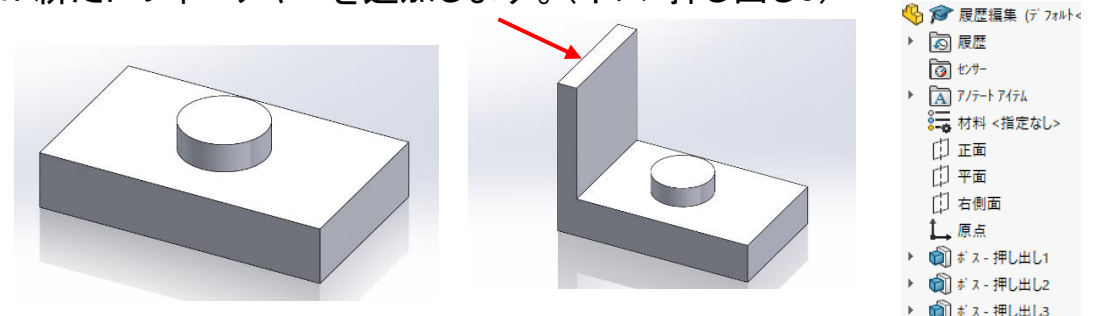

2. ブラウザで入れ替えたいフィーチャー名(ボス-押し出し3)を ドラッグ&ドロップします。

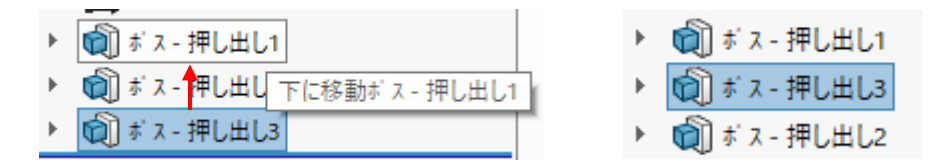

3. "ボス-押し出し2"と"ボス-押し出し3"の履歴が入れ替わり、 フィーチャーの作成方法を変えることができます。

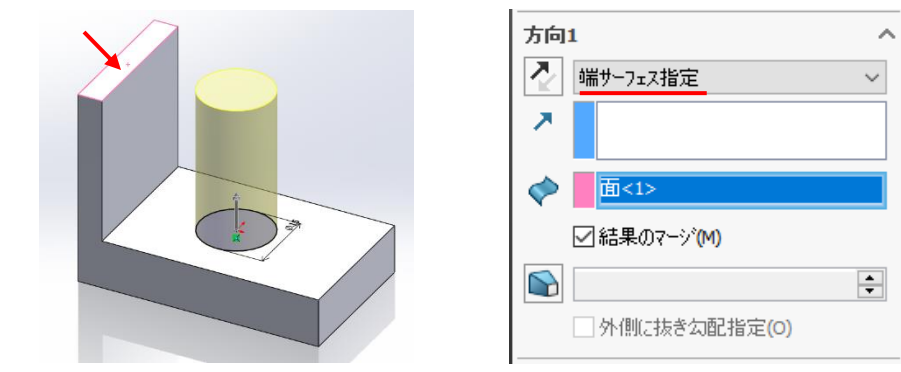

※フィーチャー間に関係があると、入れ替えがでない場合があります。

### 5.5 フィーチャーを削除する

参照データ:フィーチャー削除\_関係性あり.sldprt、フィーチャー削除\_関係性なし.sldprt

## 【フィーチャーの関係性】

 フィーチャーの関係性について説明します。フィーチャーを基に作成 された関係性のあるフィーチャーとはどういうことなのでしょうか。

[関係性なし]

"ボス-押し出し2"はスケッチ作成時に原点と一致して円が描かれてい ます。この場合"カット-押し出し1"とは何も関係性はありません。

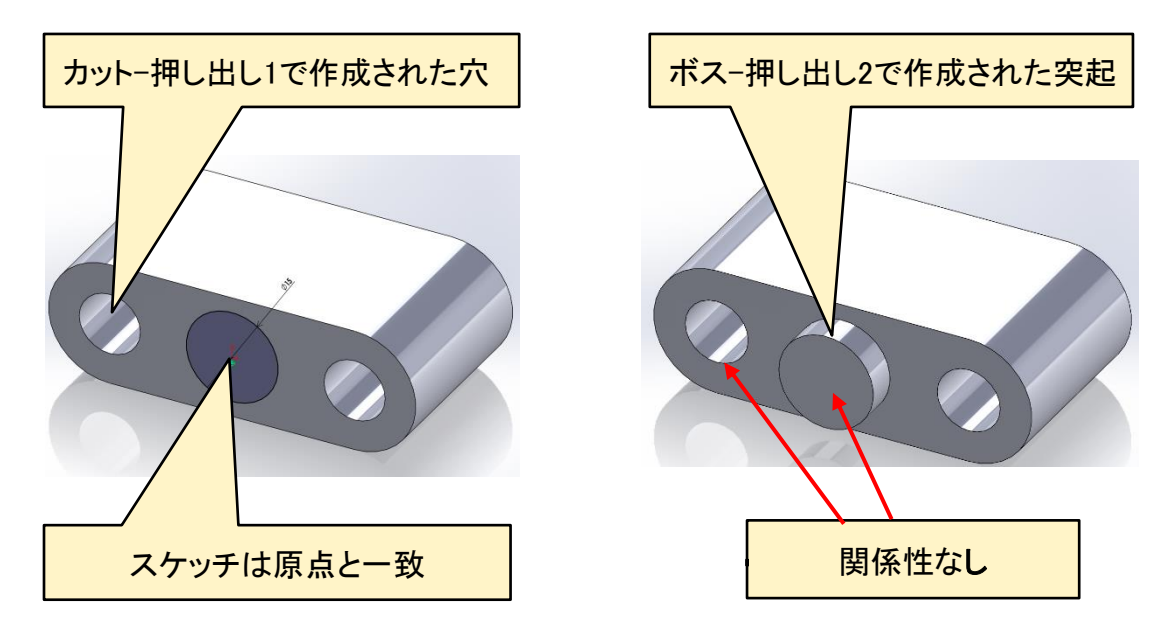

[関係性あり]

"ボス-押し出し2"はスケッチ作成時に、"カット-押し出し1"の穴中心か ら寸法を付けて円が描かれています。この場合"カット-押し出し1"との 関係性ができます。

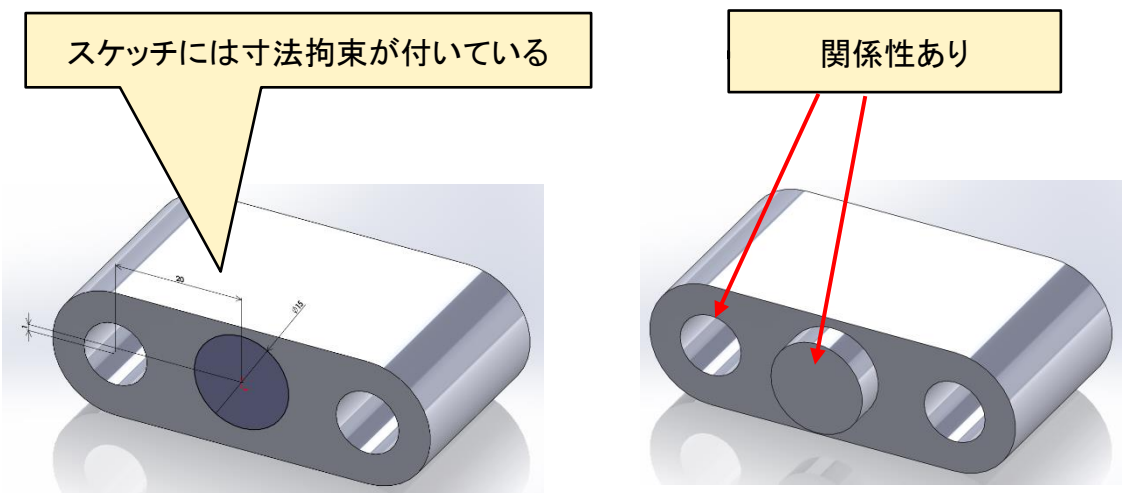

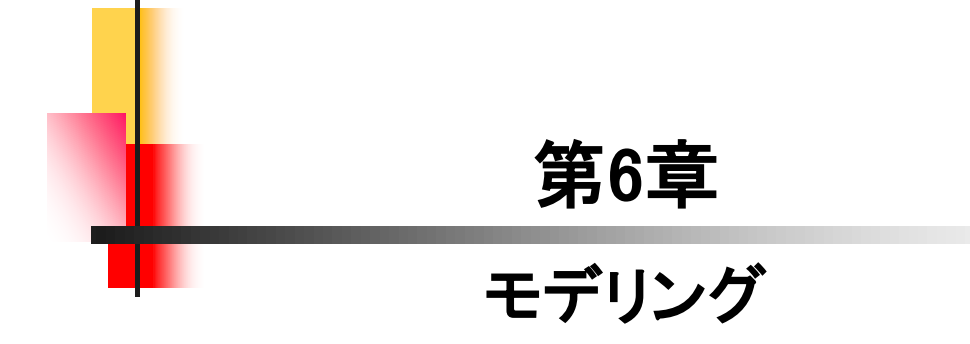

# 6.1 推奨するパーツモデリング

参照データ:推奨するモデリング.sldprt

#### 【推奨する理由】

モデリングを行うには、以下の作成方法をお勧めします。 その理由として、、、

- 1. スケッチが簡単に作成できる
- 2. 必要な拘束が判断しやすい
- 3. フィーチャーごとに編集ができる

#### ・スケッチが簡単に作成できる

ほとんどの形状は四角や丸、三角形などをベースに描けます。

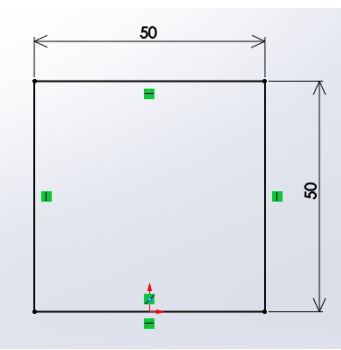

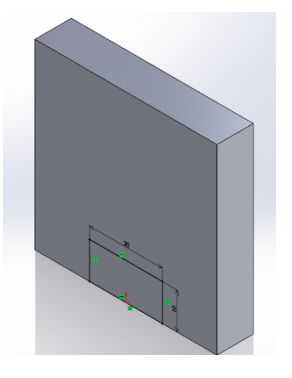

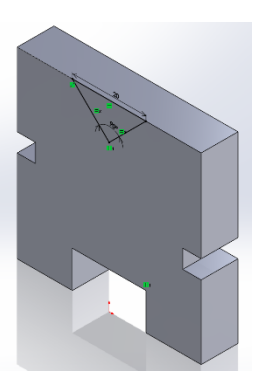

・必要な拘束が判断しやすい スケッチに必要な拘束が少ないため判断しやすくなります。

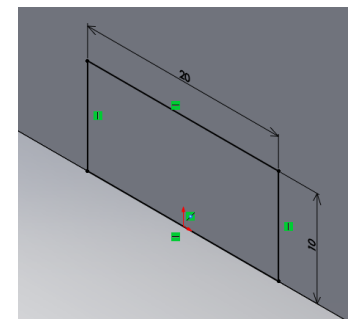

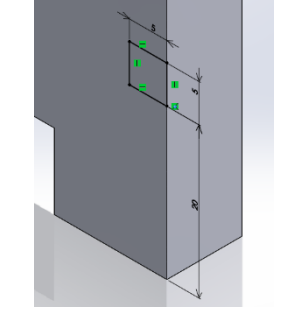

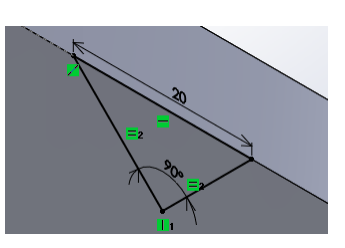

・フィーチャーごとに編集ができる フィーチャー編集によって部位ごとに変更することができます。

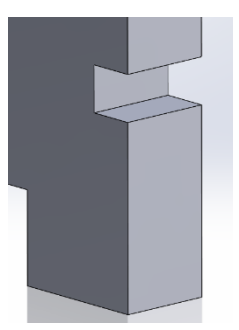

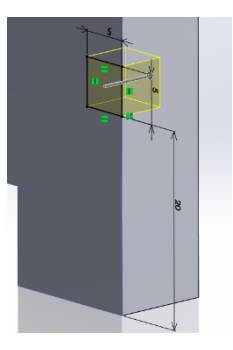

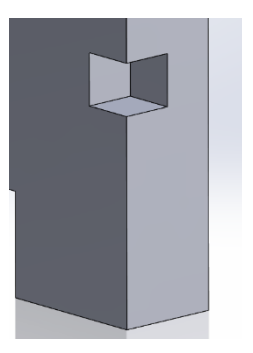

## SOLIDWORKS 2024&2023&2022 入門編

令和6年 4月 発行 著 者:田中正史 印刷・製作:Mクラフト

 =お問い合わせ= 神奈川県小田原市本町2-2-16 陽輪台小田原205 TEL 0465-43-8482 FAX 0465-43-8482 Eメール info@mcraft-net.com ホームページ http://www.mcraft-net.com

・本書中の商品名は各社の商標または登録商標です。

・許可なしに本書の一部または全部を転載・複製することを禁止します。

・本書の一部または全部を用いて、教育を行う場合は書面にて上記宛事前にご連絡ください。